# **INSPIRON™**

**KURULUM KILAVUZU**

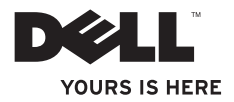

# **INSPIRON™**

**KURULUM KILAVUZU**

Model PP41L

## **Notlar, Bildirimler ve Dikkat İşaretleri**

**NOT:** NOT, bilgisayarınızdan daha fazla yararlanmanıza yardım eden önemli bilgilere işaret eder. M

**UYARI:** UYARI, donanımda olabilecek hasarları ya da veri kaybını belirtir ve size, bu sorunun nasıl önleneceğini anlatır.

**DİKKAT: DİKKAT, meydana gelebilecek olası maddi hasar, kişisel yaralanma veya ölüm tehlikesi anlamına gelir.**

**Bu belgedeki bilgiler önceden bildirilmeksizin değiştirilebilir.**

#### **© 2008-2009 Dell Inc. Tümhaklarısaklıdır.**

 $\overline{\phantom{a}}$  , where  $\overline{\phantom{a}}$ 

Dell Inc.'ın yazılı izni olmadan bu materyallerin herhangi bir şekilde çoğaltılması kesinlikle yasaktır.

Bu metinde kullanılan ticari markalar: Dell, DELL logosu, Inspiron, YOURS IS HERE ve DellConnect Dell Inc. kuruluşunun ticari markalarıdır: Intel, Pentium ve Celeron Intel Corporation kuruluşunun ABD ve/veya diğer ülkelerdeki tescilli ticari markası Core ise ABD ve/veya diğer ülkelerdeki ticari markasıdır; Microsoft, Windows, Windows, Vista, ve Windows Vista başlat düğmesi logosu ABD ve/veya diğer ülkelerde Microsoft Corporation'ın ticari markaları veya tescilli markalarıdır; Bluetooth, Bluetooth SIG, Inc. kuruluşunun sahip olduğu bir tescilli ticari markadır ve Dell tarafından lisansla kullanılır.

Bu belgede, marka ve adların sahiplerine ya da ürünlerine atıfta bulunmak için başka ticari marka ve ticari adlar kullanılabilir. Dell Inc. kendine ait olanların dışındaki ticari markalar ve ticari isimlerle ilgili hiçbir mülkiyet hakkı olmadığını beyan eder.

Bu ürün, Macrovision Corporation ile diğer hak sahiplerine ait bazı A.B.D. patentlerindeki yöntem istemleri ve diğer fikri mülkiyet hakları ile korunan telif hakkı koruma teknolojisine sahiptir. Bu telif hakkı koruma teknolojisinin kullanım yetkisi Macrovision Corporation tarafından verilmelidir ve Macrovision Corporation tarafından başka türlü bir yetki verilmediyse, yalnızca ev için ve diğer sınırlı görüntüleme kullanımları için amaçlanmalıdır. Tersine mühendislik ya da demonte işlemleri yasaklanmıştır.

**Ocak 2009 P/N F161H Rev. A01**

## **İçindekiler**

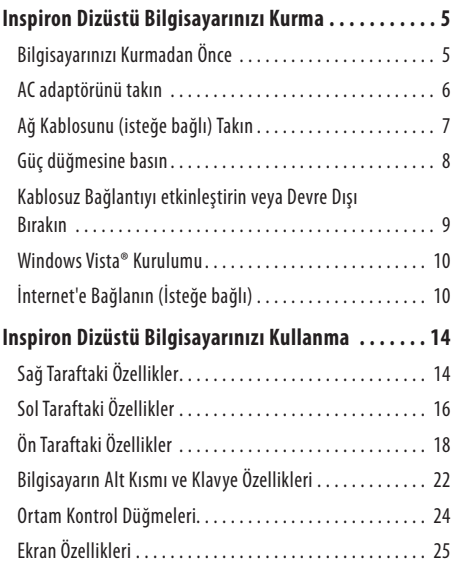

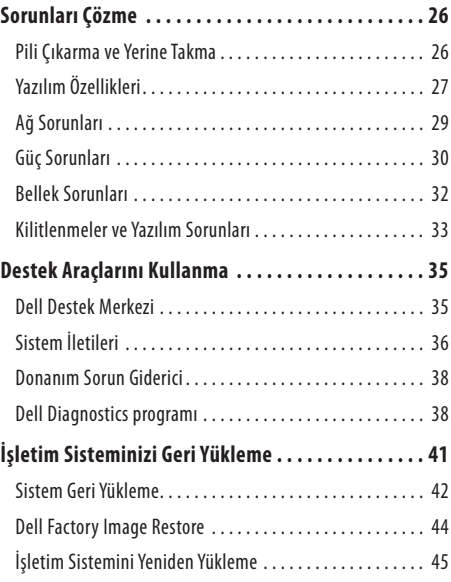

## **İçindekiler**

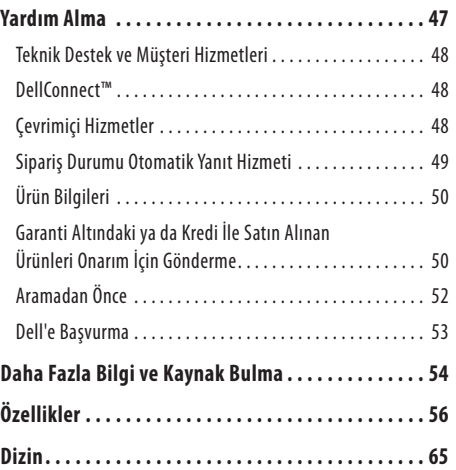

## <span id="page-6-0"></span>**Inspiron Dizüstü Bilgisayarınızı Kurma**

Bu bölümde Inspiron 1545 dizüstü bilgisayarınızın kurulması ve çevre birimlerinin bağlanması ile ilgili bilgiler verilmektedir.

## **Bilgisayarınızı Kurmadan Önce**

Bilgisayarınızı yerleştirirken, güç kaynağına kolayca erişebildiğinizden, havalandırmanın yeterli olduğundan ve bilgisayarınızın yerleştirildiği yüzeyin düz olduğundan emin olun. Inspiron dizüstü bilgisayarınızın çevresindeki hava akışının engellenmesi, aşırı ısınmasına neden olabilir. Bilgisayarın aşırı ısınmasını önlemek için bilgisayarın arka tarafında en az 10,2cm (4 inç) ve diğer taraflarda da minimum 5,1 cm (2 inç) aralık bırakıldığından emin olun. Açık olduğu sırada, bilgisayarınızı asla dolap ya da çekmece gibi kapalı bir yere koymamalısınız.

**DİKKAT: Havalandırma deliklerini tıkamayın, içine**  ΛN **nesneleri itmeyin veya içinde toz birikmesine izin vermeyin. Dell™ bilgisayarınız çalışırken, kapalı evrak çantası gibi düşük hava akımı olan ortamlarda tutmayın. Hava akışının sınırlanması bilgisayara zarar verebilir veya yangına yol açabilir. Bilgisayar ısındığında, fanı çalıştırır. Fan gürültüsü normaldir ve fanda veya bilgisayarda sorun olduğunu göstermez.**

**UYARI:** Bilgisayarın üzerine ağır veya keskin nesneler koymak, bilgisayarın kalıcı olarak hasar görmesine neden olabilir.

## <span id="page-7-0"></span>**AC adaptörünü takın**

AC adaptörünü bilgisayara ve sonra prize ya da akım koruyucuya bağlayın.

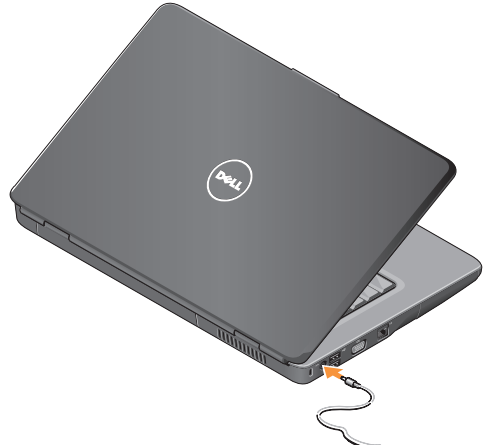

- **DİKKAT: AC adaptörü tüm dünyadaki elektrik**   $\sqrt{N}$ **prizleriyle çalışır. Ancak güç konnektörleri ve anahtarlı uzatma kabloları ülkelere göre farklılık gösterir. Uyumsuz bir kablo kullanılması veya kablonun anahtarlı uzatma kablosuna veya elektrik prizine yanlış bağlanması yangına veya ekipmanın zarar görmesine neden olabilir.**
- - **UYARI:** ACadaptörü kablosunu bilgisayardan çıkardığınızda, kablodan değil konnektörden tutun ve kablonun zarar görmemesi için sıkıca tutarak yavaş bir şekilde çekin.
- **NOT:** Güç kablosunu sıkıca adaptöre takın ve gücü açtığınızda, adaptörün üzerindeki ışığın yandığından emin olun.

## **Inspiron Dizüstü Bilgisayarınızı Kurma**

<span id="page-8-0"></span>Ağ Kablosunu (isteğe bağlı) Takın Kablolu bir ağ bağlantısı kullanmayı planlıyorsanız, ağ kablosunu takın.

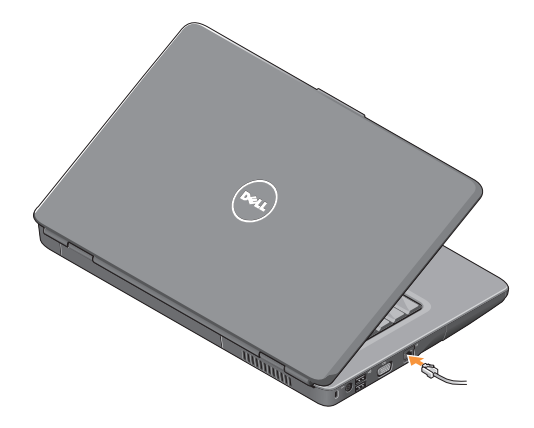

## <span id="page-9-0"></span>**Güç düğmesine basın**

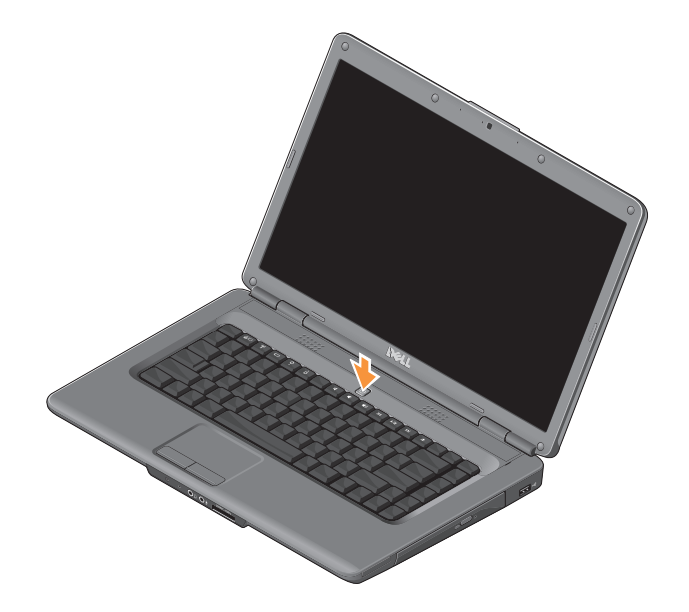

#### **Inspiron Dizüstü Bilgisayarınızı Kurma**

## <span id="page-10-0"></span>**Kablosuz Bağlantıyı etkinleştirin veya Devre Dışı Bırakın**

Kablosuz bağlantı özelliğini açmak için, bilgisayarınız açıkken klavyedeki ( $\mathbf{k}$ ) kablosuz düğmesine basın. Seçiminizin onayı ekranda görüntülenir.

Kablosuz bağlantı tuşu, tüm kablosuz radyolarınızı (Bluetooth veWiFi) hızlı bir şekilde kapatmanızı sağlar; örneğin uçakta, tüm kablosuz telsizlerinizi kapatmanızın istendiği durumlardaki gibi. Tüm kablosuz telsizleri kapatmak için bu tuşa bir kez basın. Yeniden basılması kablosuz telsizleri siz kapatmadan önceki durumlarına getirir.

## <span id="page-11-0"></span>**Windows Vista® Kurulumu**

Bilgisayarınız Windows Vista işletim sistemi ile önceden yapılandırılmıştır. Windows Vista işletim sistemini ilk kez kurmak için, ekrandaki yönergelere uyun. Bu ekranlar sizi aralarında lisans sözleşmelerinin kabul edilmesi, tercihlerin ayarlanması ve İnternet bağlantısının kurulmasının da yer aldığı çok sayıda prosedür içinde yönlendirecektir.

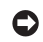

**UYARI:** İşletim sistemi kurulum sürecini yarıda kesmeyin. Kurulum sürecini yarıda kesmek bilgisayarınızın kullanılamaz hale gelmesine neden olabilir.

## **İnternet'e Bağlanın (İsteğe bağlı)**

M

**NOT:** İnternet Servis Sağlayıcıları (ISS'ler) ve ISS hizmetleri ülkeye göre değişir.

İnternet'e bağlanmak için, bir harici modem veya ağ bağlantısı ve bir İnternet Servis Sağlayıcısı'na gerek vardır.

## **Kablolu İnternet Bağlantısı Kurma**

Çevirmeli ağ bağlantısı kullanıyorsanız, İnternet bağlantınızı kurmadan önce telefon kablosunun bir ucunu harici USB modeme (isteğe bağlı), diğer ucunu da telefon prizine takın. Bir DSL veya kablo/uydu modem bağlantısı kullanıyorsanız, kurulum için ISS'nize veya cep telefonu servisini veren kuruluşa başvurun.

#### **Kablosuz Bağlantı Kurma**

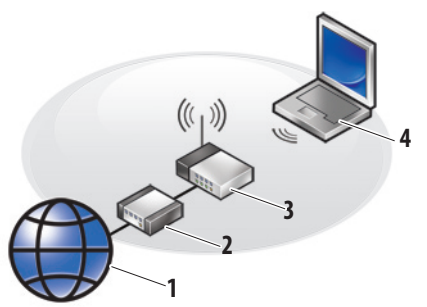

- **1.** İnternet hizmeti
- **2.** kablo veya DSL modem
- **3.** kablosuz yönlendirici
- 4. kablosuz ağ kartı olan taşınabilir bilgisayar

Kablosuz ağı kurma ve kullanma hakkında daha fazla bilgi için yönlendiricinize ait belgelere bakın.

#### **Inspiron Dizüstü Bilgisayarınızı Kurma**

Kablosuz İnternet bağlantınızı kullanmaya başlamadan önce, bilgisayarınızı kablosuz yönlendiricinize bağlamalısınız. Kablosuzyönlendirici bağlantınızı kurmak için:

- **1.** Açık dosyaları kaydedip kapatın ve açık programlardan çıkın.
- **2. Başlat** → **Bağlan** öğelerini tıklatın.
- **3.** Kurulumu tamamlamak için ekrandaki yönergeleri izleyin.

#### **İnternet Bağlantınızı Kurma**

Verilen bir ISS masaüstü kısayolu ile İnternet bağlantısı kurmak için:

- **1.** Açık dosyaları kaydedip kapatın ve açık programlardan çıkın.
- **2.** Windows masaüstündeki ISS simgesini çift tıklatın.
- **3.** Kurulumu tamamlamak için ekrandaki yönergeleri izleyin.

Masaüstünüzde bir ISS simgesi yoksa veya farklı bir ISS kullanarak İnternet bağlantısı kurmak istiyorsanız aşağıdaki bölümde anlatılan adımları izleyin.

- **NOT:** İnternet'e bağlanamıyorsanız ancak önceden başarıyla bağlandıysanız, ISS'nin servisinde bir kesinti meydana gelmiş olabilir. Hizmetin var olup olmadığını öğrenmek için ISS'nize başvurun veya daha sonra tekrar bağlanmayı deneyin.
- **NOT:** ISS bilgilerinizi elinizin altında bulundurun.
- **1.** Açık dosyaları kaydedip kapatın ve açık programlardan çıkın.
- **2. Baslat ← → Denetim Masası'nı tıklatın.**
- **3. Ağ ve İnternet** bölümünde, **İnternet'e Bağlan** seçeneğini tıklatın.

**İnternet'e Bağlan** penceresi görünür.

- **4.** Nasıl bağlanmak istediğinize bağlı olarak, **Geniş Bant (PPPoE)** ya da **Çevirmeli Bağlantı** seçeneklerinden birini tıklatın:
	- DSL, uydu modem, kablo TV modem veya kablosuz teknoloji bağlantısı kullanıyorsanız, **Geniş Bant** seçeneğini belirleyin.
	- İsteğe bağlı USB çevirmeli modem ya da ISDN kullanıyorsanız, **Çevirmeli Bağlantı** öğesini seçin.
- **NOT:** Ne tür bir bağlantı seçeceğinizi bilmiyorsanız, **Seçmeme yardım et**'i tıklatın veya ISS'nize başvurun.
- **5.** Kurulumu tamamlamak için ekrandaki yönergeleri izleyin veISS'nizin verdiği kurulum bilgilerini kullanın.

## **Inspiron Dizüstü Bilgisayarınızı Kurma**

## <span id="page-15-0"></span>**Inspiron Dizüstü Bilgisayarınızı Kullanma**

Inspiron 1545 dizüstü bilgisayarınız, sizi bilgilendiren işaretler ve alışılagelmiş görevleri yerine getirmenizi sağlayan düğmelere sahiptir. Bilgisayarınız üzerinde yer alan konnektörler ek aygıtların takılabilmesini sağlar.

## **Sağ Taraftaki Özellikler**

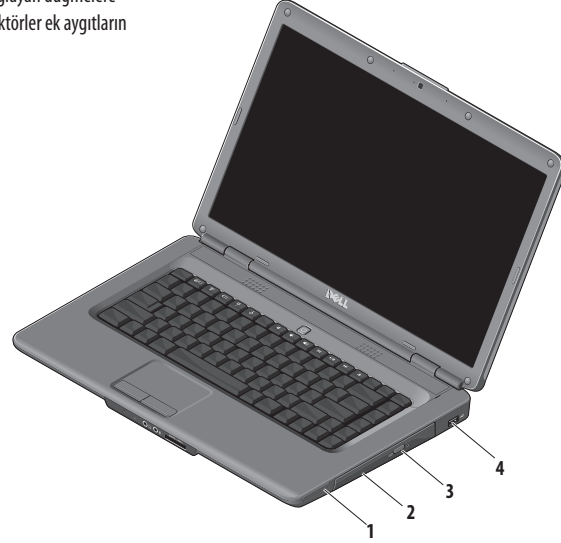

- **1 ExpressCard yuvası** Ek donanım özelliği sağlamak üzere bir adet 34 mm geniş ExpressCard desteği sunar.
	- $\mathscr N$
- **NOT:** Bilgisayarınız, ExpressCard yuvasına takılı plastik bir boş kart ile verilir. Boş kartlar yuvaları toz ve diğer partiküllerden korur. Boş kartı, yuvada takılı ExpressCard olmadığında kullanmak üzere saklayın; başka bilgisayarların boş kartları sizin bilgisayarınıza uymayabilir.
- **2 Optik sürücü**  Sadece standart boyut ve şekildeki (12 cm) CD ve DVD'leri oynatır ya da kaydeder. Diskleri takarken, üzerinde yazılar olan tarafının yukarı dönük olduğundan emin olun.
- **3 Çıkarma düğmesi**  Optik sürücüyü açmak için çıkarma düğmesine basın.
- **4 USB 2.0 konnektörü** Fare, klavye, yazıcı, harici sürücü ya da MP3 çalar gibi USB aygıtlarına bağlanmak için kullanılır.

## <span id="page-17-0"></span>**Sol Taraftaki Özellikler**

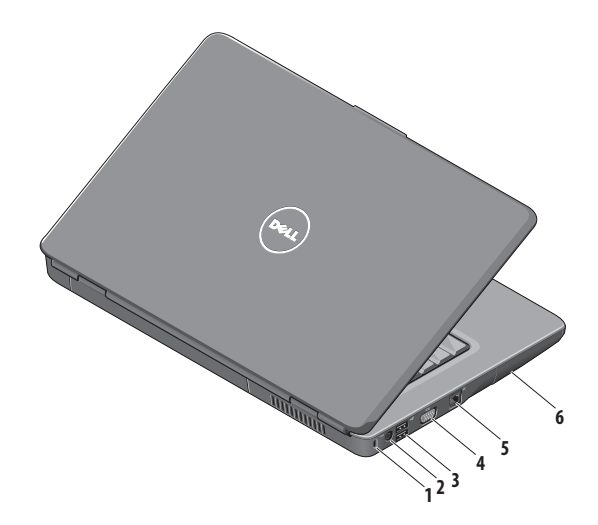

- **1 Güvenlik kablosu yuvası**  Piyasada satılan ve bilgisayarın çalınmasına karşı koruma sağlayan cihazı bağlamak için kullanılır.
	- **NOT:** Bir hırsız önleme cihazı almadan önce, cihazın bilgisayarınızdaki güvenlik kablosu yuvasıyla çalışacağından emin olun.
- **2 AC adaptör konnektörü** Bilgisayara güç sağlamak ve bilgisayar kullanılmadığında pili şarj etmek için AC adaptörü bağlamak için kullanılır.
- **3 USB 2.0 konnektörleri** (2) Fare, klavye, yazıcı, harici sürücü ya da MP3 çalar gibi USB aygıtlarına bağlanmak için kullanılır.
- **4 VGA konnektörü** Bir monitör ya da projektörü bağlamak için kullanılır.
- **5 Ağ konnektörü** Bilgisayarınızı bir ağa veya kablolu ağ kullanıyorsanız bir geniş bant aygıtına bağlamak için kullanılır.
- **6 Sabit Disk** Yazılım ve verileri depolar.

## <span id="page-19-0"></span>**Ön Taraftaki Özellikler**

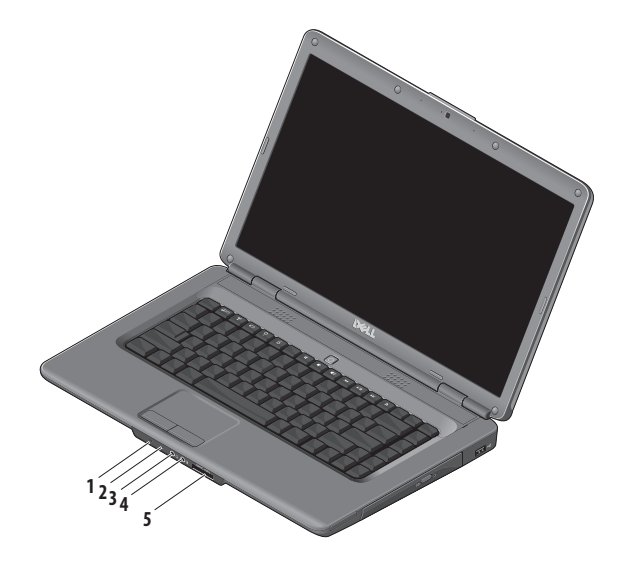

## **1 Güç/pil durum ışığı** – Güç durumu ve pil durumunu gösterir.

AC adaptörüyle çalışırken:

- • Kesintisiz beyaz bilgisayar açık ve pil şarj oluyor ya da bilgisayar kapalı ya da pil şarj düzeyi %90'ın altında olmak üzere, bilgisayar uyku durumunda ve pil şarj oluyor
- • Aralıklı beyaz bilgisayar bekleme modunda ve pil şarj oluyor
- • Kapalı bilgisayar kapalı ya da pil düzeyi %90'un üzerinde olmak üzere, bilgisayar uyku modunda ve pil şarj oluyor

Pille çalışırken:

- • Tam beyaz bilgisayar %10'un üzerinde şarj seviyesine sahip olarak açıktır.
- • Aralıklı beyaz pil şarj düzeyi %10'un üzerinde olmak üzere, bilgisayar bekleme durumda
- • Tam sarı pil şarj düzeyi %10'un altında olmak üzere, bilgisayar açık ya da bekleme modunda
- • Kapalı bilgisayar kapalı ya da uyku durumunda
- **2 Analog mikrofon**  İsteğe bağlı çift mikrofonlu kameranız yoksa, konferans ve sohbet için bu mikrofonu kullanabilirsiniz.
- **3 Ses çıkışı/ Kulaklık konnektörü**  Kulaklığı bağlamak ya da bağlı hoparlör ya da ses sistemine ses göndermek için kullanılır.
- **4 Ses girişi/ Mikrofon konnektörü** Mikrofonu bağlamak ya da ses programları ile birlikte kullanmak için ses girişi yapmak için kullanılır.
- **5** SD/MMC MS/Pro xD

**7'si 1 Arada Ortam Kartı Okuyucusu** – Aşağıdaki dijital bellek kartlarında bulunan dijital fotoğraf, müzik, video ve belgeleri görüntülemek ve paylaşmak için hızlı ve kullanışlı bir yol sağlar:

- • Secure Digital (SD) bellek kartı
- Secure Digital High Capacity (SDHC) kartı
- • Secure Digital High Density (SDHD) kartı
- Multi Media Card (MMC/MMC+)
- Memory Stick
- Memory Stick PRO
- xD-Picture Card (M tipi ve H tipi)
- **NOT:** Bilgisayarınız, medya kartı yuvasına takılı plastik bir boş kart ile verilir. Boş kartlar yuvaları toz ve diğer partiküllerden korur. Bu boş kartı, yuvaya ortam kartı takılı olmadığında kullanmak için saklayın. Başka bilgisayarların boş kartları sizin bilgisayarınıza uymayabilir.

**Inspiron Dizüstü Bilgisayarınızı Kullanma** 

## <span id="page-23-0"></span>**Bilgisayarın Alt Kısmı ve Klavye Özellikleri**

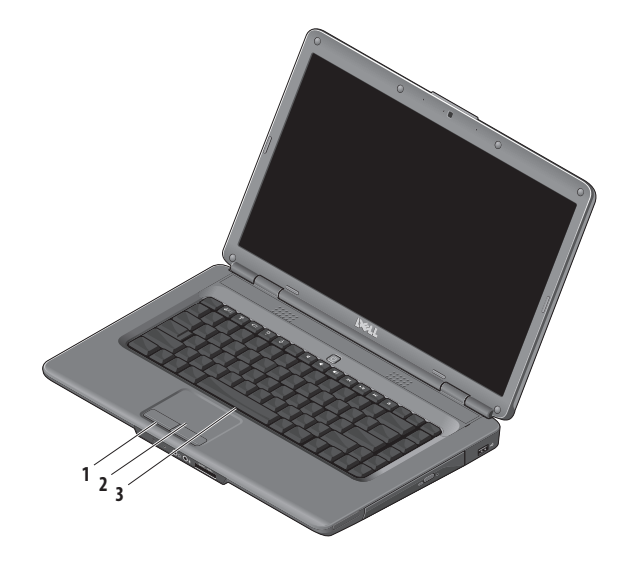

- **1 Dokunmatik düğmeler** Bir faredeki gibi sağ ve sol tıklatma işlevlerini sağlar.
- **2 Dokunmatik yüzey** İmleci hareket ettirme, seçilen öğeleri sürükleme ya da taşıma ve yüzeyi tıklatarak sol tıklatma gibi bir fare ile yapılabilen işlevleri sağlar.
- **3 Klavye** Klavye hakkında daha fazla bilgi için, DellTeknoloji Kılavuzu'na bakın.

Ortam kontrol düğmeleri de klavyede bulunur. Bu tuşlar medya yürütme işlemini kontrol ederler.

Medya kontrol tuşlarını yapılandırmak için **Sistem Kurulum** (BIOS) yardımcı programı içerisinden **İşlev Tuşu Davranışı**'nı kullanabilirsiniz. **İşlev Tuşu Davranışı** ayarı içerisindeki seçenekler şunlardır:

**Önce Çoklu Ortam Tuşu** – Bu varsayılan seçenektir. Doğrudan herhangi bir çoklu ortam tuşuna basın. İslev tuşu için <Fn> tuşu ile gerekli işlev tuşuna basın.

**Önce İşlev Tuşu** – Doğrudan herhangi bir işlev tuşuna basın. Çoklu ortam tuşu için <Fn> tuşu ile gerekli çoklu ortam tuşuna basın.

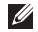

**NOT: Önce Çoklu Ortam Tuşu** seçeneği sadece işletim sisteminde etkindir. POST sırasında, doğrudan <F2> ya da <F12> tuşuna basın.

## <span id="page-25-0"></span>**Ortam Kontrol Düğmeleri**

Ortam kontrol düğmelerini kullanmak için gerekli düğmeye basın.

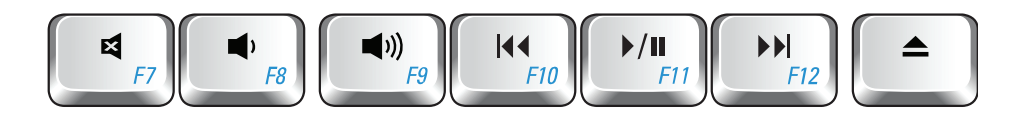

- Sesi kapatma 려
- Sesi kısma f 1
- $\blacksquare$ Sesi açma
- $\overline{144}$ Önceki şarkı ya da bölümü çalma
- Oynatma veya duraklatma  $\blacktriangleright$ /II
- Sonraki şarkı ya da bölümü çalma  $\blacktriangleright\blacktriangleright$
- Diski çıkarma≜

## <span id="page-26-0"></span>**Ekran Özellikleri**

Ekran panelinde isteğe bağlı bir kamera ile birlikte iki dijital mikrofon bulunur.

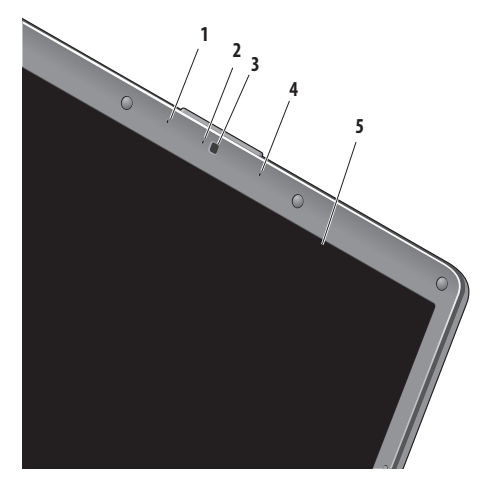

#### **Inspiron Dizüstü Bilgisayarınızı Kullanma**

- **1 Sol dijital mikrofon dizisi (isteğe bağlı)** Video konferans ve ses kaydına yönelik yüksek kaliteli ses sağlamak için sağ dijital dizi mikrofon ile birlikte çalışır.
- **2 Kamera etkinlik göstergesi (isteğe bağlı)** Kameranın açık mı yoksa kapalı mı olduğunu gösteren ışık. Bilgisayarınızda kamera olup olmaması bilgisayarınızı sipariş verirken yaptığınız seçime bağlıdır.
- **3 Kamera (isteğe bağlı)**  Video yakalama, konferans ve sohbet için dahili kamera. Bilgisayarınızda kamera olup olmaması bilgisayarınızı sipariş verirken yaptığınız seçime bağlıdır.
- **4 Sağ dijital mikrofon dizisi (isteğe bağlı)** Video konferans ve ses kaydı için yüksek kaliteli ses sağlamak için sol dijital dizi mikrofon ile birlikte çalışır.
- **5 Ekran** Ekranınız bilgisayarınızı satın alırken yaptığınız seçimlere bağlı olarak değişiklik gösterebilir. Ekranlar hakkında daha fazla bilgi için bkz. *Dell Teknoloji Kılavuzu*.

## <span id="page-27-0"></span>**Sorunları Çözme**

## **Pili Çıkarma ve Yerine Takma**

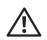

**DİKKAT: Uyumsuz pil kullanımı yangın veya patlama riskini artırabilir. Bu bilgisayar sadece Dell'den satın alınan bir pil ile birlikte kullanılmalıdır. Diğer bilgisayarlardan çıkarılan pilleri kullanmayın.**

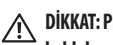

**DİKKAT: Pili çıkarmadan önce bilgisayarı kapatın ve harici kabloları çıkarın (AC adaptör de dahil olmak üzere).**

Pili çıkarmak için:

- **1.** Bilgisayarı kapatın ve ters çevirin.
- **2.** Pil serbest bırakma mandalını yerine oturana kadar kaydırın.
- **3.** Pili dışarı kaydırın.

Pili değiştirmek için, yerine oturana kadar bölmeye itin.

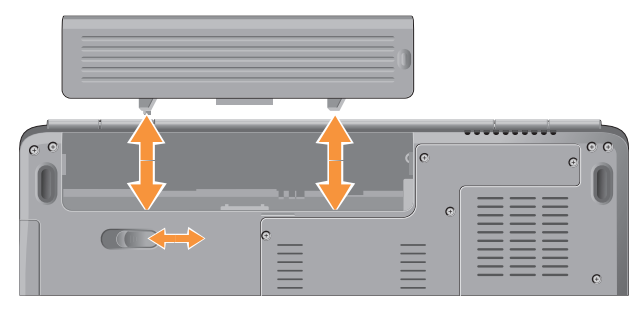

## <span id="page-28-0"></span>**Yazılım Özellikleri**

**NOT:** Bu bölümde anlatılan özellikler hakkında daha  $\mathscr{U}$ fazla bilgi için, sabit diskinizde ya da **support.dell.com** adresindeki Dell Destek web sitesinde bulunan *Dell Teknoloji Kılavuzu*'na bakın.

#### **Verimlilik ve İletişim**

Bilgisayarınızı kullanarak sunum, broşür, tebrik kartı, el ilanı ve tablolar yaratabilirsiniz. Dijital fotoğrafları ve görüntüleri de düzenleyebilir ve görüntüleyebilirsiniz. Bilgisayarınızda yüklü olan yazılımın satın alma emrini denetleyin.

İnternet'e bağlandıktan sonra, web sitelerine erişebilir, bir e-posta hesabı kurabilir, dosyalar indirebilir ve çok daha fazlasını yapabilirsiniz.

#### **Eğlence ve Çoklu Ortam**

Bilgisayarınızı kullanarak video izleyebilir, oyun oynayabilir, kendi CD'lerinizi yaratabilir, müzik ve internet radyo istasyonlarını dinleyebilirsiniz. Optik disk sürücünüz aralarında CD'ler ve DVD'lerin de bulunduğu birden fazla disk ortam formatını destekleyebilir.

Dijital fotoğraf makineleri ve cep telefonları gibi taşınabilir cihazlardaki resim ve video dosyalarını indirebilir ya da kopyalayabilirsiniz. İsteğe bağlı yazılım uygulamaları diske kaydedebilen, MP3 çalarlar ve portatif eğlence cihazları gibi taşınabilir cihazlara kaydedilen ya da bağlı TV'ler, projektörler ve ev sineması ekipmanlarında doğrudan oynatılabilen ve izlenebilen müzik ve video dosyalarını organize etmenizi ve yaratmanızı sağlar.

## **Masaüstünü Özelleştirme**

**Görünüm ve sesleri kişiselleştir** penceresine erişerek görünümü, çözünürlüğü, duvar kağıdını, ekran koruyucuyu ve diğer şeyleri değiştirerek masaüstünü özelleştirebilirsiniz.

Ekran özellikleri penceresine erişmek için:

- **1.** Masaüstünde açık bir alanı sağ tıklatın.
- **2. Görünüm ve sesleri kişiselleştir** penceresini açmak ve özelleştirme seçenekleriniz hakkında daha fazla bilgi edinmek için **Kişiselleştir** seçeneğini tıklatın.

## **Sorunları Çözme**

## **Enerji Ayarlarınızı Özelleştirme**

Bilgisayarınızdaki güç ayarlarını yapılandırmak için işletim sisteminizdeki güç seçeneklerini kullanabilirsiniz. Microsoft® Windows Vista üç farklı varsayılan seçenek sunar:

- **• Dengeli** Gerektiğinde tam performans sağlar ve bilgisayar kullanılmadığı zamanlar enerjiden tasarruf yapar.
- **• Güç Tasarrufu** Bu güç seçeneği bilgisayarın kullanım süresini en üst düzeye çıkarmak için sistem performansını düşürerek ve kullanım süresi içinde bilgisayar tarafından tüketilen enerjiyi azaltarak bilgisayarınızda güç tasarrufu yapmanızı sağlar.
- **• Yüksek performans** İşlemci hızını etkinliklerinize uygun hale getirerek ve sistem performansını en üst düzeye çıkararak taşınabilir bilgisayarınızda en yüksek düzeyde sistem performansı sağlar.

#### **Verilerinizi Yedekleme**

Bilgisayarınızdaki dosyaları ve klasörleri düzenli aralıklarla yedeklemeniz önerilir. Dosyaları yedeklemek için:

- **1. Başlat** →**Denetim Masası**→**Sistem ve Bakım**→ **Karşılama Merkezi**→ **Dosya ve ayarları aktarma** öğelerini tıklatın.
- **2. Dosyaları yedekle** veya **Bilgisayarı yedekle**'yi tıklatın.
- **3. Kullanıcı Hesabı Denetimi** penceresinde **Devam**'ı tıklatın ve Dosya Yedekleme sihirbazının yönergelerini izleyin.

Bu bölümde bilgisayarınızla ilgili sorun giderme bilgileri verilmektedir. Aşağıdaki yönergeleri kullanarak sorununuzu çözemezseniz, [35.](#page-36-1) sayfadaki "Destek Araçlarını Kullanma ya da [53.](#page-54-1) sayfadaki "Dell'e Başvurma" adlı bölümlere bakın.

- - **DİKKAT: Bilgisayarın kapağını sadece eğitimli servis çalışanları açmalıdır. Gelişmiş servis yönergeleri için support.dell.com adresindeki Dell Support web sitesinde bulunan Service Manual'a (Servis Elkitabı) bakın.**

## <span id="page-30-0"></span>**Ağ Sorunları**

## **Kablosuz Bağlantılar**

#### **Kablosuz ağ bağlantısı kesilirse** —

Kablosuz yönlendirici çevrimdışı ya da bilgisayarınızdaki kablosuz bağlantı özelliği devre dışı bırakılmıştır.

- • Kablosuz yönlendiricinizin açık ve veri kaynağınıza (kablolu modem ya da ağ hub'ı) bağlı olup olmadığını kontrol edin.
- • Kablosuz yönlendirici bağlantınızı yeniden kurun:
	- a. Açık dosyaları kaydedip kapatın ve açık programlardan çıkın.
	- **b. Başlat** ← **Bağlan** öğelerini tıklatın.
	- c. Kurulumu tamamlamak için ekrandaki yönergeleri izleyin.
- • Kablosuz düğmesine istemeden basılmış ve kablosuz bağlantılar devre dışı bırakılmış olabilir. Kablosuz bağlantı özelliğini açmak için, bilgisayarınız açıkken klavyedeki (\*) kablosuz düğmesine basın. Görev çubuğundaki Dell Wireless WLAN Card Utility'i (Dell Kablosuz WLAN Kart Programı) kullanarak Kablosuz LAN'ı yönetebilirsiniz. Kablosuz LAN'ı

yönetmek için Denetim Masası'ndan erişebileceğiniz Windows Kablosuz Ağ Bağlantıları'nı da kullanabilirsiniz.

• Girişim kablosuz bağlantınızı engelliyor ya da etkiliyor olabilir. Bilgisayarınızı kablosuz yönlendiriciye daha yakın bir yere taşımayı deneyin.

#### **Kablolu Bağlantılar**

**Ağ bağlantısı kesilirse** — Ağ kablosu gevşek ya da zarar görmüştür. Kablonun takılı olduğundan ve zarar görmediğinden emin olmak için kabloyu kontrol edin.

Entegre ağ konnektöründeki bağlantı bütünlüğü ışığı bağlantınızın çalışır durumda olduğunu doğrulamanızı sağlar ve durumla ilgili bilgi verir:

• Yeşil — 10 Mb/sn ağ ve bilgisayar arasında iyi bir bağlantı var.

#### <span id="page-31-0"></span>**Sorunları Çözme**

- Turuncu 100 Mb/sn ağ ve bilgisayar arasında iyi bir bağlantı var.
- • Kapalı Bilgisayar ağa fiziksel bir bağlantı algılayamadı.
- **NOT:** Ağ konnektöründeki bağlantı bütünlüğü ışığı sadece V) kablolu bağlantı içindir. Bağlantı bütünlüğü ışığı kablosuz bağlantıların durumu ile ilgili bilgi vermez.

## **Güç Sorunları**

**Güç ışığı yanmıyorsa** — bilgisayarınız kapalıdır veya elektrik almıyordur.

- • Güç konnektörünü çıkarıp hem bilgisayarın güç konnektörüne hem de elektrik prizine tekrar takın.
- • Bilgisayarınız çok çıkışlı bir elektrik prizine bağlıysa, prizin elektrik prizine takılı ve açık olduğundan emin olun. Bilgisayarın doğru çalıştığından emin olmak için güç koruma aygıtlarını, çok çıkışlı elektrik prizlerini ve elektrik uzatma kablolarını devre dışı bırakın.
- • Elektrik prizine lamba gibi başka bir cihaz takarak, prizin sorunsuz çalıştığından emin olun.
- AC adaptörü kablo bağlantılarını denetleyin. AC adaptörün üzerinde bir ışık varsa, bu ışığın yandığından emin olun.

#### **Güç ışığı kesintisiz olarak beyaz renkte yanıyor ve bilgisayar**

**tepki vermiyorsa** — Ekran tepki vermiyor olabilir. Bilgisayar kapanana kadar güç düğmesine basın, sonra tekrar açın. Sorun devam ederse, **support.dell.com** adresindeki Dell Support web sitesinde bulunan *Dell Technology Guide*'a (Dell Teknoloji Kılavuzu) bakın.

**Güç ışığı beyaz renkte yanıp sönüyorsa** —bilgisayar bekleme modundadır. Klavyedeki tuşlardan birine basın, dokunmatik yüzey ya da bağlı bir fareyi kullanarak işaretçiyi hareket ettirin ya da normal çalışmayı sürdürmek için güç düğmesine basın.

#### **Güç ışığı kesintisiz olarak sarı renkte yanıyorsa** —

Bilgisayarda bir güç sorunu var ya da dahili aygıtlardan biri arızalanmıştır. Yardım için Dell'e başvurun [\(53.](#page-54-1) sayfadaki "Dell'e Başvurma" adlı bölüme bakın).

**Güç ışığı sarı renkte yanıp sönüyorsa** — Bilgisayara güç geliyor ama bir aygıt arızalı ya da yanlış takılmış olabilir. Bellek modüllerini çıkartabilir ve yeniden takabilirsiniz (bellek modüllerinin çıkartılması ve değiştirilmesi için, bkz. **support.dell.com** adresinde bulunan Dell Destek sitesindeki *Servis Klavuzu*).

**Bilgisayarınızın sinyalleri almasını engelleyen bir girişim ile karşılaşırsanız** — İstenmeyen bir sinyal diğer sinyalleri etkileyerek ya da engelleyerek girişime neden oluyor. Girişimin bazıolası nedenleri aşağıda belirtilmiştir:

- • Güç, klavye ve fare uzatma kabloları.
- • Çok çıkışlı elektrik prizine çok fazla aygıt bağlı.
- • Aynı elektrik prizine çok çıkışlı elektrik prizleri bağlanmış.

## <span id="page-33-0"></span>**Sorunları Çözme**

## **Bellek Sorunları**

#### **Yetersiz bellek mesajı alırsanız** —

- • Açık dosyaları kaydedip kapatın ve kullanmadığınız açık programlardan çıkın ve sorunun giderilip giderilmediğine bakın.
- • En az bellek gereksinimleri için yazılım belgelerine bakın. Gerektiğinde ek bellek takın (**support.dell.com** sayfasında Dell Support web sitesinde *Service Manual*'a (Servis Elkitabı) bakın).
- • Bellek modüllerini çıkartıp yeniden takarak (**support.dell.com** adresindeki Dell Support web sitesinde *Service Manual*'a (Servis Elkitabı) bakın) bilgisayarınızın bellek ile iletişim kurabildiğinden emin olun.

#### **Başka bellek sorunlarıyla karşılaşırsanız** —

• Bellek takma ile ilgili yönergeleri uyguladığınızdan emin olun (**support.dell.com** adresindeki Dell Support web sitesinde *Service Manual*'a (Servis Elkitabı) bakın).

- • Bellek modülünün bilgisayarınızla uyumlu olup olmadığını kontrol edin. Bilgisayarınız DDR2 belleği destekler. Bilgisayarınız tarafından desteklenen bellek türleri hakkında daha fazla bilgi için, [56.](#page-57-1) sayfadaki "Teknik Özellikler" adlı bölüme bakın.
- • Dell Diagnostics programını çalıştırın [\(38.](#page-53-1) sayfadaki "Dell Diagnostics programı" adlı bölüme bakın).
- • Bellek modüllerini çıkartıp yeniden takarak (**support.dell.com** adresindeki Dell Support web sitesinde *Service Manual*'a (ServisElkitabı) bakın) bilgisayarınızın bellek ile iletişim kurabildiğinden emin olun.

## <span id="page-34-0"></span>**Kilitlenmeler ve Yazılım Sorunları**

**Bilgisayar başlatılamıyorsa** — Güç kablosunun bilgisayara ve prize sıkıca takılı olduğundan emin olun.

#### **Bir program tepki vermeyi durdurursa** — Programı sonlandırın:

- **1.** Aynı anda <Crtl><Shift><Esc> tuşlarına basın.
- **2. Uygulamalar**'ı tıklatın.
- **3.** Yanıt vermeyen programı tıklatın.
- **4. Görevi Sonlandır**'ı tıklatın.

**Bir program sürekli çakışmaya neden oluyorsa** — Yazılımın belgelerine göz atın. Gerekirse programı kaldırıp yeniden yükleyin.

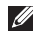

**NOT:** Çoğu yazılım kendisine ait belgelerde yazılı veya CD üzerinde kayıtlı yükleme talimatlarına sahiptir.

## **Bilgisayar yanıt vermeyi kestiğinde veya bir mavi ekran görüntülendiğinde** —

- 
- **UYARI:** İşletim sistemi yoluyla bir kapatma yapamazsanız veri kaybedebilirsiniz.

Klavyenizdeki bir tuşa basarak veya farenizi hareket ettirerek bir yanıt alamıyorsanız, güç düğmesini en az 8 - 10 saniye basılı tutun (bilgisayar kapanana kadar) ve ardından bilgisayarınızı yeniden başlatın.

## **Bir program Microsoft® Windows® işletim sisteminin önceki bir sürümü için tasarlanmışsa** —

Program Uyumluluk Sihirbazı'nı çalıştırın. Program Uyumluluk Sihirbazı, bir programı Windows Vista dışındaki işletim sistemi ortamlarında da çalışacak şekilde yapılandırır.

**1. Başlat** →**Denetim Masası**→ **Programlar**→ **Windows'un bu sürümü ile eski bir program kullan'ı tıklatın.**

## **Sorunları Çözme**

- **2.** Hoş geldiniz ekranında **İleri**'yi tıklatın.
- **3.** Ekrandaki yönergeleri izleyin.

## **Başka yazılım sorunlarınız varsa** —

- • Dosyalarınızı hemen yedekleyin.
- • Sabit sürücü veya CD'leri denetlemek için bir virüs tarama programı kullanın.
- • Açık dosya veya programları kaydedip kapatın ve bilgisayarınızı **Başlat** menüsünden kapatın.
- • Sorun giderme bilgileri için yazılım belgelerine bakın veya yazılım üreticisine başvurun:
	- Programın bilgisayarda yüklü işletim sistemi ile uyumluluğundan emin olun.
- Bilgisayarınızın yazılımı çalıştırmak için en düşük donanım gereksinimlerini karşıladığından emin olun. Bilgi için yazılım belgelerine bakın.
- Programın yüklendiğinden ve uygun şekilde yapılandırıldığından emin olun.
- Aygıt sürücülerinin programla çakışmadığından emin olun.
- Gerekli olması halinde, programı kaldırıp yeniden yükleyin.
# <span id="page-36-0"></span>**Destek Araçlarını Kullanma**

## **Dell Destek Merkezi**

Dell Destek Merkezi, ihtiyaç duyduğunuz servis, destek ve sisteme özel bilgileri bulmanıza yardım eder. Dell Destek Merkezi ve kullanılabilir destek araçları hakkında daha fazla bilgi için, **support.dell.com** sitesindeki **Servisler** sekmesini tıklatın.

Uygulamayı çalıştırmak için, görev çubuğundaki simgesini tıklatın. Ana sayfa, aşağıdakilere erişmek için bağlantılar içerir:

- • Kendi Kendine Yardım (Sorun Giderme, Güvenlik, Sistem Performansı, Ağ/İnternet, Yedekleme/Kurtarma ve Windows Vista)
- • Uyarılar (bilgisayarınızla ilgili teknik destek uyarıları)
- • Dell Desteği (DellConnect™ ile Teknik Destek, Müşteri Hizmetleri, Eğitim ve Öğreticiler, Dell on Call ile Nasıl Yapılır Yardımı ve PC CheckUp ile Çevrimiçi Tarama)
- • Sisteminiz Hakkında (Sistem Belgeleri, Garanti Bilgileri, Sistem Bilgileri, Yükseltmeler & Aksesuarlar)

Dell Destek Merkezi ana sayfasının üstünde, bilgisayarınızın model numarası, servis etiketi ve hızlı servis kodu bulunur.

Dell Destek Merkezi hakkında daha fazla bilgi için sabit diskinizde ya da **support.dell.com** adresindeki Dell Support web sitesinde bulunan Dell Technology Guide'a (Dell Teknoloji Kılavuzu) bakın.

#### <span id="page-37-0"></span>**Destek Araçlarını Kullanma**

# **Sistem İletileri**

Bilgisayarınızda bir sorun ya da bir hata varsa, sorunun ya da hatanın nedenini ve sorunu gidermek için yapılması gerekenleri saptamanıza yardımcı olacak bir Sistem Mesajı görüntülenebilir.

**NOT:** Aldığınız ileti aşağıdaki örnekler arasında değilse,  $\mathscr{M}$ işletim sisteminin veya ileti görüntülendiğinde çalışmakta olan programın belgelerine bakın. Buna alternatif olarak bilgisayarınızda ya da **support.dell.com** adresindeki Dell Support web sitesinde bulunan *Dell Technology Guide'a* (DellTeknoloji Kılavuzu) ya da yardım için [53.](#page-54-0) sayfadaki "Dell'e Başvurma" adlı bölüme bakabilirsiniz.

**Dikkat! Bu sistemde önceki önyükleme teşebbüsleri [nnnn] denetim noktasında başarısız oldu. Bu sorunu çözme konusunda yardım için, lütfen bu denetim noktasını not edin ve Dell Teknik Desteği**'ne başvurun — Bilgisayar aynı hataiçin arka arkaya üç defa önyükleme işlemini başaramadı. Yardım için [53.](#page-54-0) sayfadaki "Dell'e Başvurma" adlı bölüme bakın.

**CMOS sağlama toplamı hatası** — Olası ana kart hatası veya RTC pil gücü düşük. Pili değiştirme. Yardım için **support.dell.com** adresindeki Dell Support web sitesinde bulunan *Service Manual'a* (Servis El Kitabı) ya da [53.](#page-54-0) sayfadaki "Dell'e Başvurma" adlı bölüme bakın.

**İşlemci fanı** — İşlemci fanı arızalandı. İşlemci fanını değiştirin. **support.dell.com** adresindeki Dell Support web sitesinde bulunan *Service Manual*'a (Servis Elkitabı) bakın.

**Sabit disk arızası** — POST sırasında olası sabit disk (HDD) arızası. Yardım için [53.](#page-54-0) sayfadaki "Dell'e Başvurma" adlı bölüme bakın.

**Sabit disk okuma arızası** — HDD hızlandırma testi sırasında olası sabit disk arızası. Yardım için [53.](#page-54-0) sayfadaki "Dell'e Başvurma" adlı bölüme bakın.

**Klavye hatası** — Klavye hatası ya da gevşek kablo.

**Hiçbir önyükleme aygıtı yok** — Sabit sürücüde önyüklenebilir bölüm yok, sabit sürücü kablosu gevşek ya da önyüklenebilir bir aygıt yok.

- • Önyükleme aygıtınız sabit disk sürücüsü ise, kabloların bağlı, sürücünün doğru şekilde takılmış ve önyüklenebilir aygıt olarak bölümlendirilmiş olduğundan emin olun.
- • Sistem kurulumuna girin ve önyükleme sırası bilgilerinin doğru olduğundan emin olun (bilgisayarınızda ya da **support.dell.com** adresindeki Dell Support web sitesinde bulunan *Dell Technology Guide'a* (Dell Teknoloji Kılavuzu) bakın).

**Süreölçer sesi kesintisi yok** — Sistem kartı üzerindeki yonga veya anakart arızalı olabilir (yardım için [53.](#page-54-0) sayfadaki "Dell'e Başvurma" adlı bölüme bakın).

**USB aşırı akım hatası** — USB aygıtını çıkarın. USB aygıtınızın düzgün çalışması için daha fazla güce ihtiyacı var. USB aygıtınızı bağlamak için harici bir güç kaynağı kullanın ya da aygıtınızın iki USB kablosu varsa, her ikisini de bağlayın.

```
NOT – Sabit Disk Sürücüsü KENDİ KENDİNE İZLEME SİSTEMİ 
bir parametrenin normal çalışma aralığını aştığını bildirdi. 
Dell, verilerinizi düzenli olarak yedeklemenizi önerir. 
Aralık dışında çalışan bir parametre olası sabit disk sürücü 
hatasının nedeni olabilir veya olmayabilir — S.M.A.R.T 
hatası, olası sabit disk sürücü hatası. Bu özellik BIOS ayarlarından 
etkinleştirilip devre dışı bırakılabilir (yardım için 53. sayfadaki 
"Dell'e Başvurma" adlı bölüme bakın).
```
# <span id="page-39-0"></span>**Donanım Sorun Giderici**

İşletim sistemi kurulumu sırasında bir aygıt algılanamazsa veya algılandığı halde, yanlış yapılandırılırsa, uyumsuzluğu çözmek için **Donanım Sorun Gidericis**i'ni kullanabilirsiniz.

Donanım Sorun Gidericisi'ni başlatmak için:

- **1. Baslat** <sup>**→**</sup> → **Yardım ve Destek**'i tıklatın.
- **2.** Arama alanına donanım sorunu giderme yazın ve aramayı başlatmak için <Enter> tuşuna basın.
- **3.** Arama sonuçlarında sorunu en iyi şekilde tanımlayan seçeneği belirleyin ve kalan sorun giderme adımlarını izleyin.

# **Dell Diagnostics programı**

Bilgisayarınızla ilgili bir sorun yaşarsanız, teknik yardım için Dell'e başvurmadan önce "Kilitlenmeler ve Yazılım Sorunları" bölümündeki gerekli kontrolleri yapın (bkz. [33\)](#page-34-0) ve Dell Diagnostics'i çalıştırın.

Başlamadan önce bu yordamları yazdırmanız önerilir.

- **UYARI:** Dell Diagnostics programı yalnızca Dell bilgisayarlarda çalışır.
- **NOT:** Drivers and Utilities CD'si isteğe bağlıdır ve  $\mathscr{M}$ bilgisayarınızla birlikte verilmeyebilir.

Bilgisayarınızın yapılandırma bilgilerini gözden geçirin ve sınamak istediğiniz aygıtın sistem ayarlar programında görüntülendiğinden ve etkin olduğundan emin olun. Bkz. *Dell Teknoloji Kılavuzu*.

Sabit disk sürücünüzden veya Drivers and Utilities (Sürücüler ve Yardımcı Programlar) CD'sinden Dell Diagnostics programını başlatın.

#### **Dell Diagnostics Programını Sabit Sürücünüzden Başlatma**

Dell Diagnostics programı sabit disk sürücünüzde gizli bir tanılama yardımcı programı bölümündedir.

- **NOT:** Bilgisayarınızın ekranında herhangi bir şey görüntülenemiyorsa, [53.](#page-54-0) sayfadaki "Dell'e Başvurma" adlıbölüme bakın.
- **1.** Bilgisayarın sorunsuz şekilde çalışan bir elektrik prizine bağlı olduğundan emin olun.
- **2.** Bilgisayarınızı açın (veya yeniden başlatın).
- **3.** DELL™ logosu göründüğünde hemen <F12> tuşuna basın. Önyükleme menüsünde **Diagnostics** 'i seçin ve <Enter> tuşuna basın.
- **NOT:** Fazla uzun süre beklerseniz ve işletim sistemi logosu  $\mathscr{U}$ görünürse, Microsoft® Windows® masaüstünü görene kadar bekleyin; ardından bilgisayarınızı kapatın ve yeniden deneyin.
- **NOT:** Hiçbir tanılama yardımcı programı bölümü  $\mathscr N$ bulunamadığını belirten bir ileti görürseniz, Dell Diagnostics programını Drivers and Utilities (Sürücüler ve Yardımcı Programlar) ortamından başlatın.

**4.** Dell Diagnostics programını sabit disk sürücünüzdeki tanılama yardımcı programı bölümünden başlatmak için herhangi bir tuşa basın.

#### **Dell Diagnostics Programını Drivers and Utilities CD'sinden Başlatma**

- **1.** Drivers and Utilities CD'sini yerleştirin.
- **2.** Bilgisayarınızı kapatın ve yeniden başlatın. DELL logosu görüntülenir görüntülenmez, <F12> tuşuna basın.
- **NOT:** Fazla uzun süre beklerseniz ve işletim sistemi logosu  $\mathscr N$ görünürse, Microsoft® Windows® masaüstünü görene kadar bekleyin; ardından bilgisayarınızı kapatın ve yeniden deneyin.
- **NOT:** Sonraki adımlar, önyükleme sırasını yalnızca bir kez <u>U</u> değiştirir. Sonraki başlatmada, bilgisayar sistem kurulumu programında belirtilen aygıtlara göre önyükleme yapar.
- **3.** Önyükleme aygıtı listesi göründüğünde, **CD/DVD/CD-RW** seçeneğini vurgulayın ve <Enter> tuşuna basın.
- **4.** Görüntülenen menüden **Boot from CD-ROM** (CD-ROM'dan başlat) seçeneğini belirtin ve <Enter> tuşuna basın.

#### **Destek Araçlarını Kullanma**

- **5.** CD menüsünü başlatmak için 1 yazın ve ilerlemek için <Enter> tuşuna basın.
- **6.** Numaralı listeden **Run the 32 Bit Dell Diagnostics**'i (32 Bit Dell Diagnostics Programını Çalıştır) seçin. Birden çok sürüm listelenmişse, bilgisayarınıza uygun sürümü seçin.
- **7.** Dell Diagnostics programının **Ana Menüsü** göründüğünde, uygulamak istediğiniz sınamayı seçin.

# <span id="page-42-0"></span>**İşletim Sisteminizi Geri Yükleme**

İşletim sisteminizi aşağıdaki yollarla geri yükleyebilirsiniz:

- • Sistem Geri Yükleme bilgisayarınızı veri dosyalarını etkilemeden önce bir çalışma durumuna döndürür. İşletim sisteminizi geri yüklemek ve veri dosyalarınızı korumak için ilk çözüm olarak Sistem Geri Yükleme'yi kullanın.
- • Dell Factory Image Restore, sabit sürücünüzü bilgisayarı satın aldığınız sıradaki çalışma durumuna geri yükler. Bu program, sabit sürücünüzdeki tüm verilerin silinmesine ve bilgisayarı aldıktan sonra yüklediğiniz tüm programların kaldırılmasına neden olur. Ortamı sadece Sistem Geri Yükleme ile işletim sistemi sorununuzu çözemediğinizde kullanın.
- • Bilgisayarınızla birlikte bir Operating System (İşletim Sistemi) diski aldıysanız, işletim sisteminizi geri yüklemek için bu diski kullanabilirsiniz. Ancak, İşletim Sistemi CD'sini kullanmak sabit sürücünüzdeki tüm verileri siler. Diski sadece Sistem Geri Yükleme ile işletim sistemi sorununuzu çözemediğinizde kullanın.

## <span id="page-43-0"></span>**Sistem Geri Yükleme**

Donanım, yazılım veya sistem ayarlarında yapılan değişiklikler bilgisayarı istenmeyen bir çalışma durumuna getirmişse, Windows işletim sistemleri bilgisayarınızı önceki bir sistem durumuna geri yüklemenizi (veri dosyalarını etkilemeden) sağlayan Sistem Geri Yükleme seçeneğini sunar. Sistem Geri Yüklemenin bilgisayarınızda yaptığı hiçbir değişiklik geri alınamaz.

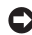

**UYARI:** Veri dosyalarınızı düzenli olarak yedekleyin. Sistem Geri Yükleme, veri dosyalarınızı izlemez veya kurtarmaz.

**NOT:** Bu belgedeki yordamlar Windows varsayılan <u>M</u> görünümü için yazılmıştır, bu nedenle Dell™ bilgisayarınızı Windows Klasik görünümüne ayarladığınızda bunlar geçerli olmayabilir.

#### **Sistem Geri Yükleme'yi Başlatma**

1. **Başlat** düğmesini <sup>49</sup> tıklatın.

- **2. Aramayı Başlat** kutusuna Sistem Geri Yükleme yazın ve <Enter> tuşuna basın.
- **NOT**: **Kullanıcı Hesabı Denetimi** penceresi görünebilir. **I** Bilgisayarda bir yöneticiyseniz, **Devam**'ı tıklatın; aksi takdirde istediğiniz eyleme devam etmek için yöneticinize başvurun.
- **3. İleri**'yi tıklatın ve ekranda kalan komutları izleyin.

Sistem Geri Yükleme'nin sorununuzu çözmemesi durumunda son sistem geri yüklemeyi geri alabilirsiniz.

#### **Son Sistem Geri Yüklemeyi Geri Alma**

- **NOT:** Son sistem geri yüklemesini geri almadan önce, açık dosyaları kaydedip kapatın ve açık programlardan çıkın. Sistem geri yükleme bitene kadar hiçbir dosyayı veya programı değiştirmeyin, açmayın veya silmeyin.
- **1. Başlat** düğmesini **3.** tıklatın.
- **2. Aramayı Başlat** kutusuna Sistem Geri Yükleme yazın ve <Enter> tuşuna basın.
- **3. Son geri yüklememi geri al** 'ı ve **İleri**'yi tıklatın.

## <span id="page-45-0"></span>**Dell Factory Image Restore**

- - **UYARI:** Dell Factory Image Restore (Dell Fabrika Görüntüsüne Geri Yükleme) kullanıldığında sabit sürücünüzdeki tüm veriler kalıcı olarak silinir ve bilgisayarınızı aldıktan sonra yüklediğiniz tüm programlar veya sürücüler kaldırılır. Mümkünse, bu seçenekleri kullanmadan önce verilerinizi yedekleyin. Dell Factory Image Restore'u sadece Sistem Geri Yükleme ile işletim sistemi sorununuzu çözemediğinizde kullanın.
- **NOT:** Dell Factory Image Restore uygulaması bazı ülkelerde veya bazı bilgisayarlarda kullanılamayabilir.

Dell Factory Image Restore işlevini işletim sisteminizi geri yüklemek için son yöntem olarak kullanın. Bu seçenek, sabit sürücünüzü bilgisayarınızı ilk aldığınızdaki çalışma durumuna döndürür. Bilgisayarınızı aldıktan sonra eklediğiniz veri dosyaları dahil tüm program veya dosyalar sabit sürücüden kalıcı olarak silinir. Veri dosyaları belgeleri, elektronik tabloları, e-posta mesajlarını, dijital fotoğrafları, müzik dosyalarını vb. içerir. Mümkünse, Dell Factory Image Restore uygulamasını kullanmadan önce tüm verileri yedekleyin.

#### **Dell Factory Image Restore**

- **1.** Bilgisayarı açın.
- **2.** Dell logosu göründüğünde, **Vista Gelişmiş Önyükleme Seçenekleri** penceresine erişmek için <F8> tuşuna birkaç defa basın.
- **NOT:** Fazla uzun süre beklerseniz ve işletim sistemi logosu görünürse, Microsoft® Windows® masaüstünü görene kadar bekleyin; ardından bilgisayarınızı kapatın ve yeniden deneyin.
- **3. Bilgisayarınızı Onarın** seçeneğini belirleyin. **Sistem Kurtarma Seçenekleri** penceresi görüntülenir.
- **4.** Bir klavye düzeni seçin ve **İleri**'yi tıklatın.
- **5.** Kurtarma seçeneklerine erişmek için yerel kullanıcı olarak oturum açın. Komut istemine erişmek için **Kullanıcı Adı** alanına yönetici yazın ve ardından **Tamam**'ı tıklatın.
- **6. Dell Fabrika Görüntüsü Geri Yükleme**'yi tıklatın. **Dell Factory Image Restore** karşılama ekranı görüntülenir.
- **NOT**: Yapılandırmanıza bağlı olarak, **Dell Factory Tools**   $\mathscr{M}$ seçeneğini ve ardından **Dell Factory Image Restore**  seçeneğini belirlemeniz gerekebilir.
- **7. İleri**'yi tıklatın. **Veri Silmeyi Onayla** ekranı görüntülenir.
	- **UYARI:** Factory Image Restore işlemine devam etmek istemiyorsanız, **İptal**'i tıklatın.
- **8.** Sabit sürücüyü yeniden biçimlendirmek ve sistem yazılımını fabrika durumuna geri döndürmeye devam etmek istediğinizi onaylamak için onay kutusunu tıklatın ve ardından **İleri**'yi tıklatın.

Geri yükleme işlemi başlar ve tamamlanması beş dakika veya daha fazla sürebilir. İşletim sistemi ve fabrikada yüklenen uygulamalar fabrika durumuna döndürüldüğünde bir mesaj görüntülenir.

**9.** Sistemi yeniden başlatmak için **Son**'u tıklatın.

# **İşletim Sistemini Yeniden Yükleme**

#### **Başlamadan Önce**

Yeni yüklenen bir sürücüdeki sorunu düzeltmek için Windows işletim sistemini yeniden yüklemeyi düşünüyorsanız, önce Windows Aygıt Sürücüsünü Geri Alma'yı kullanmayı deneyin. AygıtSürücüsünü Geri Alma sorunuzu çözmüyorsa, işletim sisteminizi yeni aygıt sürücüsünü yüklemeden önceki sistem durumuna geri döndürmek için Sistem Geri Yükleme'yi kullanın. Bkz sayfa [42](#page-43-0) "Sistem Geri Yükleme".

**UYARI:** Kurulumu yapmadan önce, birincil sabit sürücünüzdeki tüm veri dosyalarını yedekleyin. Geleneksel sabit sürücü yapılandırmaları için, birincil sabit sürücü, bilgisayarın ilk algıladığı sürücüdür.

Windows'u yeniden yüklemek için aşağıdakiler gereklidir:

- Dell Operating System CD'si
- Dell Drivers and Utilities CD'si

#### <span id="page-47-0"></span>**İşletim Sisteminizi Geri Yükleme**

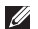

**NOT:** Dell Drivers and Utilities CD'si bilgisayarınızın montajı sırasında yüklenen sürücüleri içerir. Gerekli sürücüleri yüklemek için Dell Drivers and Utilities CD'sini kullanın. Bilgisayarı sipariş ettiğiniz bölgeye veya ortamı isteyip istemediğinize bağlı olarak, Dell Drivers and Utilities CD'si ve Operating System CD'si bilgisayarınızla birlikte verilmeyebilir.

#### **Windows Vista'yı Yeniden Yükleme**

Yeniden yükleme işleminin tamamlanması 1 ila 2 saat sürebilir. İşletim sistemini yeniden yükledikten sonra, aygıt sürücülerini, virüsten koruma programını ve diğer yazılımları da yeniden yüklemeniz gerekir.

- **1.** Açık dosyaları kaydedip kapatın ve açık programlardan çıkın.
- **2.** Operating System diskini takın.
- **3. Install Windows** iletisi görüntülenirse, **Exit**'i tıklatın.
- **4.** Bilgisayarı yeniden başlatın.
- **5.** DELL logosu göründüğünde hemen <F12> tuşuna basın.
- M **NOT:** Fazla uzun süre beklerseniz ve işletim sistemi logosu görünürse, Microsoft® Windows® masaüstünü görene kadar bekleyin; ardından bilgisayarınızı kapatın ve yeniden deneyin.
- **NOT:** Sonraki adımlar, önyükleme sırasını yalnızca bir kez değiştirir. Sonraki başlatmada, bilgisayar sistem kurulumu programında belirtilen aygıtlara göre önyükleme yapar.
- **6.** Önyükleme aygıtı listesi göründüğünde, **CD/DVD/ CD-RWDriver** (CD/DVD/CD-RW Sürücüsü) seçeneğini vurgulayın ve <Enter> tuşuna basın.
- **7. CD-ROM'dan önyüklemek** için bir tuşa basın, Yüklemeyi tamamlamak için ekrandaki yönergeleri izleyin.

# <span id="page-48-0"></span>**Yardım Alma**

Bilgisayarınızda bir sorunla karşılaşırsanız, tanılamak için aşağıdaki adımları tamamlayın ve sorunu giderin:

- **1.** Bilgisayarınızın yaşamakta olduğu sorunla ilgili bilgiler ve yordamlar için [26.](#page-27-0) sayfadaki "Sorunları Çözme" adlı bölüme bakın.
- **2.** Dell Diagnostics programını çalıştırma yordamları için, [38.](#page-53-0) sayfadaki "Dell Diagnostics programı" adlı bölüme bakın.
- **3.** [52.](#page-53-1) sayfadaki "Tanı Denetim Listesi'ni" doldurun.
- **4.** Kurulum ve sorun giderme yordamlarında yardım almak için, (**support.dell.com**) adresindeki Dell Destek sitesinde Dell'in çok çeşitli çevrimiçi hizmetlerini kullanabilirsiniz. Çevrimiçi Dell Destek sitesinin daha kapsamlı bir listesi için [48.](#page-49-0) sayfadaki "Çevrimiçi Hizmetler" adlı bölüme bakın.
- **5.** Önceki adımlarda sorunu çözemediyseniz, [53.](#page-54-0) sayfadaki "Dell'e Başvurma" adlı bölüme bakın.
- **NOT:** Dell Destek servisini bilgisayardaki veya bilgisayarın yakınındaki bir telefondan ararsanız, destek personeli gerekli yordamlarda size yardımcı olabilir.
- **NOT:** Dell'in Hızlı Servis Kodu sistemi bütün ülkelerde M bulunmayabilir.

Dell'in otomatik telefon sisteminden istendiğinde, çağrının doğrudan ilgili destek personeline yönlendirilebilmesi için Hızlı Servis Kodunuzu girin. Hızlı Servis Kodunuz yoksa **Dell Accessories** klasörünü açın, **Hızlı Servis Kodu** simgesini çift tıklatın ve yönergeleri izleyin.

**NOT:** Aşağıdaki servisler Kıta ABD'sinin dışındaki yerlerde her zaman bulunmayabilir. Hizmetin verilip verilmediğini öğrenmek için yerel Dell temsilcinize başvurun.

## <span id="page-49-1"></span>**Teknik Destek ve Müşteri Hizmetleri**

Dell'in destek servisinden yararlanarak, Dell™ donanımlarına ilişkin sorularınıza yanıt alabilirsiniz. Destek personeli hızlı ve doğru yanıtlar verebilmek için bilgisayar tabanlı tanıları kullanır.

Dell'in destek servisine başvurmak için, önce 52. sayfadaki "Aramadan Önce" adlı bölüme, ardından da bölgeniz için geçerli iletişim bilgilerine göz atın ya da **support.dell.com** adresini zivaret edin.

# **DellConnect™**

DellConnect, bir Dell hizmet ve desteğinin geniş bantlı bir bağlantı üzerinden bilgisayarınıza erişip, sorununuza tanı koymasını ve sizin süpervizörlüğünüzde onarılmasını sağlayan basit bir çevrimiçi erişim aracıdır. Daha fazla bilgi için **support.dell.com** sitesine gidin ve **DellConnect**'i tıklatın.

# <span id="page-49-0"></span>**Çevrimiçi Hizmetler**

Aşağıdaki web sitelerinden Dell ürünleri ve hizmetleri hakkında bilgi alabilirsiniz:

- **• www.dell.com**
- **• www.dell.com/ap** (sadece Asya/Pasifik ülkeleri)
- **• www.dell.com/jp** (sadece Japonya)
- **• www.euro.dell.com** (sadece Avrupa)
- **• www.dell.com/la** (Latin Amerika ve Karayip ülkeleri)
- **• www.dell.ca** (sadece Kanada)

Dell Destek hizmetlerine aşağıdaki web sitelerinden ve e-postayla erisebilirsiniz:

Dell Destek web siteleri

- **• support.dell.com**
- **• support.jp.dell.com** (sadece Japonya)
- **• support.euro.dell.com** (sadece Avrupa)

<span id="page-50-0"></span>Dell Destek e-posta adresleri:

- **• mobile\_support@us.dell.com**
- **• support@us.dell.com**
- **• la-techsupport@dell.com** (sadece Latin Amerika ve Karayip ülkeleri)
- **• apsupport@dell.com** (sadece Asya/Pasifik ülkeleri)

Dell Pazarlama ve Satış e-posta adresleri

- **• apmarketing@dell.com** (sadece Asya/Pasifik ülkeleri)
- **sales canada@dell.com** (sadece Kanada)

Anonim dosya aktarım protokolü (FTP)

**• ftp.dell.com**

Anonim kullanıcı olarak oturum açın ve e-posta adresinizi ve parolanızı kullanın.

# **Sipariş Durumu Otomatik Yanıt Hizmeti**

Sipariş ettiğiniz herhangi bir Dell ürününün durumunu öğrenmek için, **support.dell.com** sitesine gidebilir veya sipariş durumu otomatik yanıt servisini arayabilirsiniz. Sesli yanıt sistemi siparişinizi bulmak ve durumunu bildirmek için sizden bilgi ister. Bölgenizde arayabileceğiniz telefon numarası için [53](#page-54-0). sayfadaki "Dell'e Başvurma" adlı bölüme bakın.

Siparişinizle ilgili eksik parça, yanlış parça, hatalı fatura gibi sorunlar varsa, yardım almak için Dell'e başvurun. Görüşme sırasında faturanızı veya irsaliyeyi yanınızda bulundurun. Bölgenizde arayabileceğiniz telefon numarası için [53](#page-54-0). sayfadaki "Dell'e Başvurma" adlı bölüme bakın.

# <span id="page-51-0"></span>**Ürün Bilgileri**

Dell'de bulunan diğer ürünler hakkında bilgi almanız gerekirse veya sipariş vermek isterseniz, **www.dell.com** adresinden Dell web sitesini ziyaret edin. Bölgenizden arayabileceğiniz telefon numarasını öğrenmek veya bir satış temsilcisiyle görüşmek için, bkz."Dell'e Başvurma" sayfa [53.](#page-54-0)

# **Garanti Altındaki ya da Kredi İle Satın Alınan Ürünleri Onarımİçin Gönderme**

Onarım veya değiştirilmek üzere gönderilecek tüm parçaları aşağıda belirtilen şekilde hazırlayın:

- **1.** Dell'i arayıp İade Edilen Ürün Yetki Numarası alın ve bu numarayı kutunun üstüne kolayca ve açıkça görünecek şekilde yazın.
- **2.** Bölgenizde arayabileceğiniz telefon numarası için [53](#page-54-0). sayfadaki "Dell'e Başvurma" adlı bölüme bakın.
- **3.** Kutuya faturanın bir kopyasını ve iade nedenini belirten bir mektup ekleyin.
- **4.** Yaptığınız sınamaları ve Dell Diagnostic programı tarafından bildirilen hata mesajlarını [\(52.](#page-53-1) sayfadaki "Dell Diagnostics programı" adlı bölüme bakın) gösteren Tanı Denetim Listesi'nin ([38.](#page-53-0) sayfadaki "Tanı Denetim Listesi" adlı bölüme bakın) bir kopyasını ekleyin.

#### **Yardım Alma**

- **5.** Gönderilen parça değiştirilecekse, parçaya ait tüm aksesuarları da (elektrik kabloları, yazılımlar, kızaklar vb.) gönderin.
- **6.** Gönderilecek malzemeyi orijinal (veya eşdeğer) paketleme malzemesine koyun.
- $\mathscr N$ **NOT:** Nakliye masrafları size aittir. Ayrıca, iade edilen tüm ürünlerin sigortalanması sizin sorumluluğunuzdadır ve Dell'e sevk edilmesi sırasında hasar riskini dikkate almanız gerekir. Teslimde Ödeme (C.O.D.) paketleri kabul edilmemektedir.
- **NOT:** Yukarıdaki gereklerin herhangi biri yerine getirilmeden yapılan iadeler Dell'in teslim masası tarafından geri çevrilecek ve size iade edilecektir.

#### <span id="page-53-2"></span>**Yardım Alma**

# <span id="page-53-0"></span>**Aramadan Önce**

**NOT:** Görüşme sırasında Hızlı Servis Kodu yanınızda olmalıdır. Bu kod Dell'in otomatik destek telefon sisteminin çağrınızı daha doğru yönlendirmesine yardımcı olur. Sizden ayrıca Servis Etiketi de istenecektir (bilgisayarınızın arkasında veya altında bulunur).

Aşağıdaki Tanı Denetim Listesi'ni doldurmayı unutmayın. Mümkünse, yardım almak üzere Dell'i aramadan önce bilgisayarınızı açın ve bilgisayarınızdaki veya yakınındaki bir telefonu kullanın. Sizden klavyeyi kullanarak bazı komutlar girmeniz, işlemler sırasında ayrıntılı bilgi iletmeniz veya sadece bilgisayarın kendisinde yapılabilecek sorun giderme işlemlerini yapmanız istenebilir. Bilgisayarınızın belgelerini hazır bulundurun.

#### <span id="page-53-1"></span>**Tanı Denetim Listesi**

- • Ad:
- • Tarih:
- • Adres:
- • Telefon numarası:
- • Servis Etiketi (bilgisayarın arkasındaki veya altındaki barkod):
- • Hızlı Servis Kodu:
- • İade Edilen Ürün Yetki Numarası (Dell destek teknisyeni tarafından verildiyse):
- • İşletim sistemi ve sürümü:
- • Aygıtlar:
- • Genişleme kartları:
- • Ağa bağlı mısınız? Evet/Hayır
- • Ağ, sürüm ve ağ adaptörü:
- • Programlar ve sürümleri:

<span id="page-54-1"></span>Sistemin başlangıç dosyalarını belirlemek için işletim sisteminizin belgelerine bakın. Bilgisayara bir yazıcı bağlıysa, dosyaları yazdırın. Değilse, Dell'i aramadan önce bu dosyaları okuyun.

- • Hata mesajı, uyarı kodu veya tanı kodu:
- • Sorunun açıklaması ve gerçekleştirdiğiniz sorun giderme yordamları:

# <span id="page-54-0"></span>**Dell'e Başvurma**

ABD'deki müşterilerimiz 800-WWW-DELL (800-999-3355) numaralı telefonu arayabilir.

 $\mathscr U$ 

**NOT:** Etkin bir İnternet bağlantınız yoksa, başvuru bilgilerini satış faturanızda, irsaliyede, fişte veya Dell ürün kataloğunda bulabilirsiniz.

Dell, çeşitli çevrimiçi ve telefonla destek ve hizmet seçenekleri sağlar. Bu hizmetlerin kullanılabilirliği ülkeye ve ürüne göre değişir ve bölgenizde bazı hizmetler verilemiyor olabilir.

Satış, teknik destek veya müşteri hizmeti konularında Dell'e başvurmak için:

- **1. support.dell.com** sitesini ziyaret edin.
- **2.** Sayfanın altındaki **Ülke/Bölge Seçin** açılan menüsünden ülkenizi veya bölgenizi seçin.
- **3.** Sayfanın sol tarafındaki **Bizimle Bağlantı Kurun**'u tıklatın.
- **4.** Gereksiniminize uygun hizmet veya destek bağlantısını seçin.
- **5.** Size en uygun Dell'e başvurma yöntemini seçin.

# <span id="page-55-0"></span>**Daha Fazla Bilgi ve Kaynak Bulma**

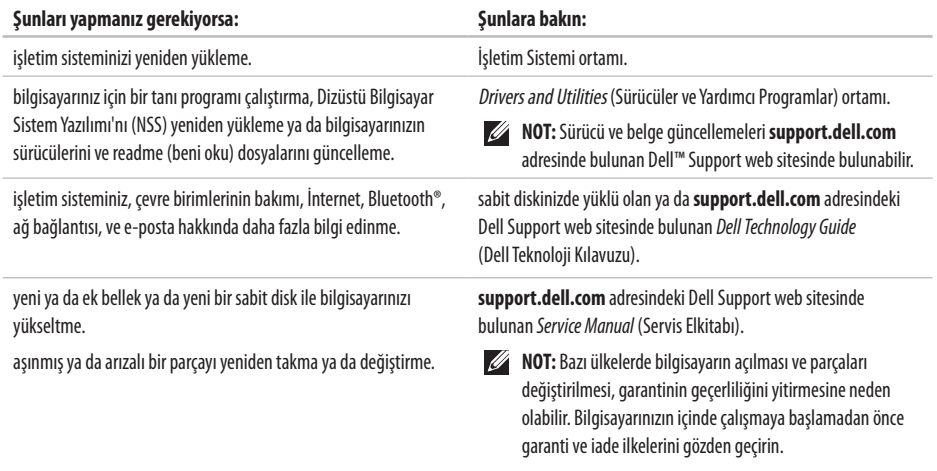

#### **Daha Fazla Bilgi ve Kaynak Bulma**

<span id="page-56-0"></span>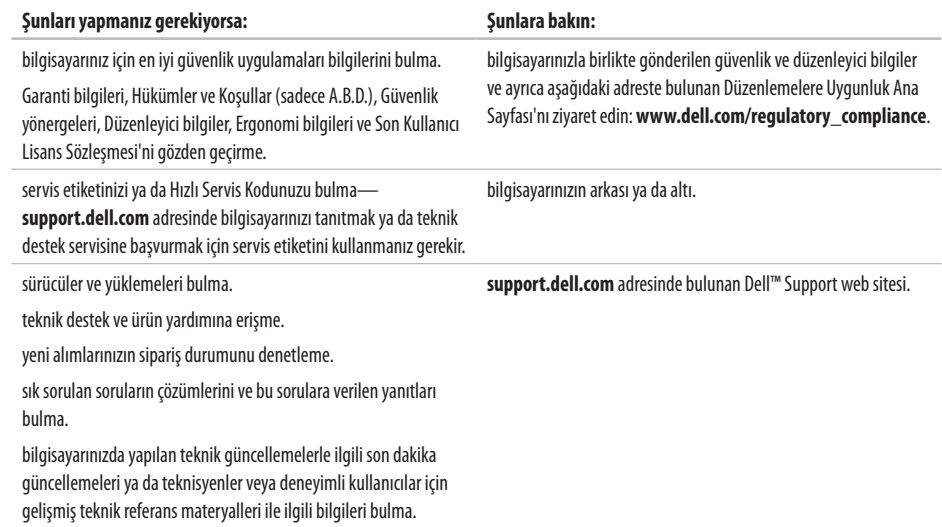

#### <span id="page-57-0"></span>**Sistem modeli**

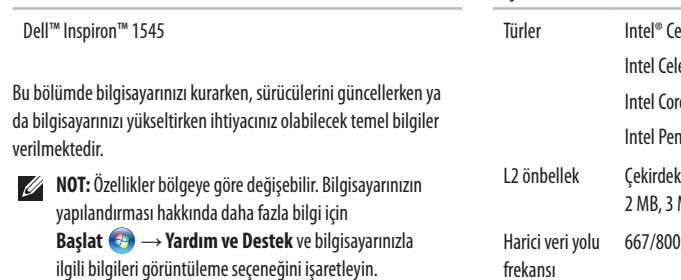

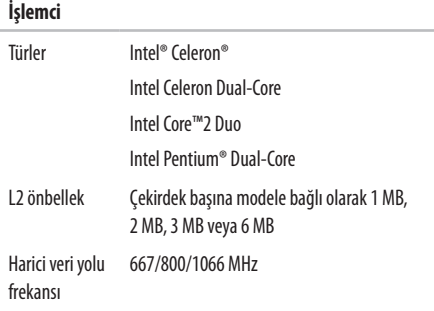

<span id="page-58-0"></span>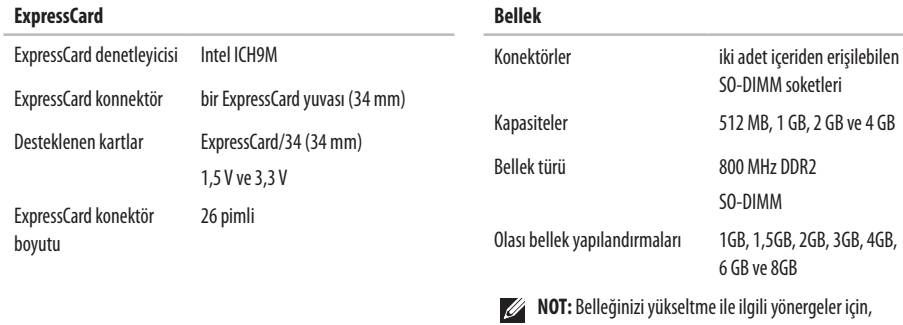

- **support.dell.com** adresindeki Dell Support web sitesinde bulunan *Service Manual*'a (Servis Elkitabı) bakın.
- **NOT:** Çift kanal bant genişliği kapasitesi avantajından yararlanmak için, her iki bellek yuvasına da aynı boyutlu bellek kartları takmanız gerekir.

<span id="page-59-0"></span>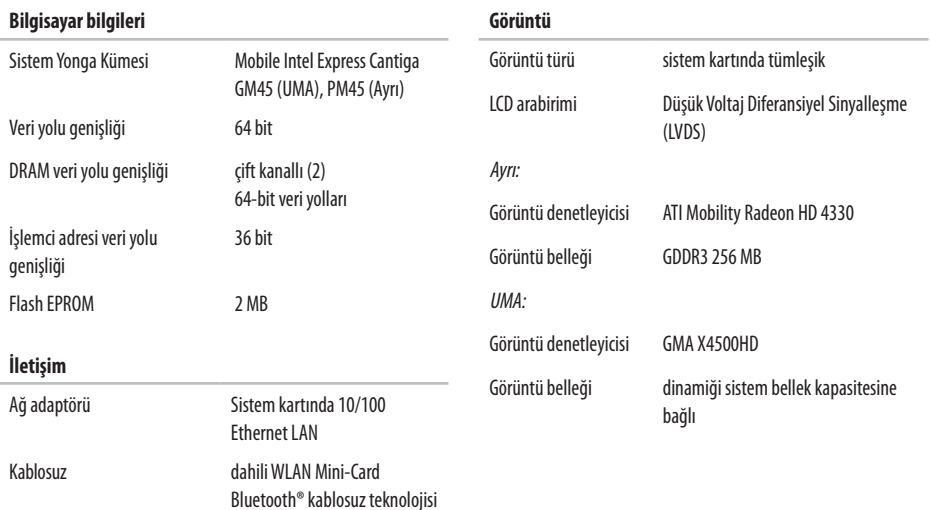

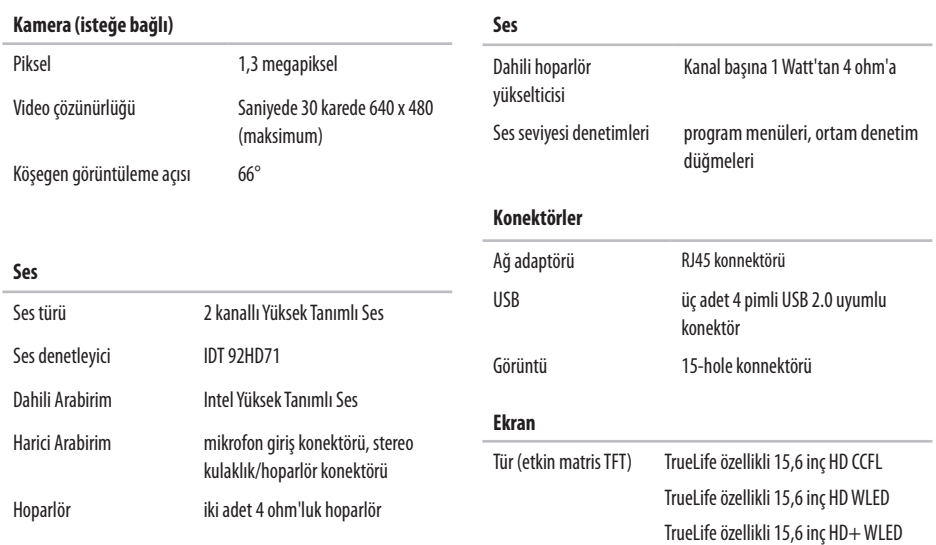

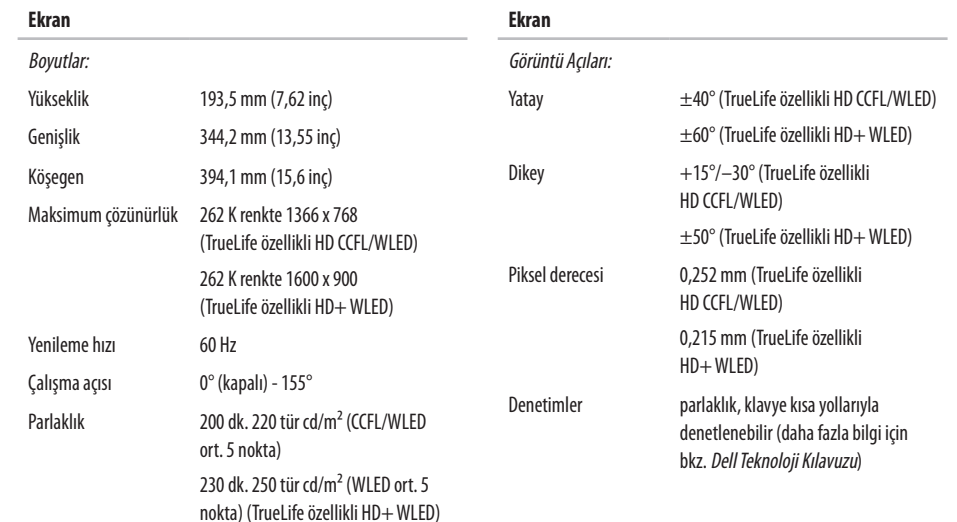

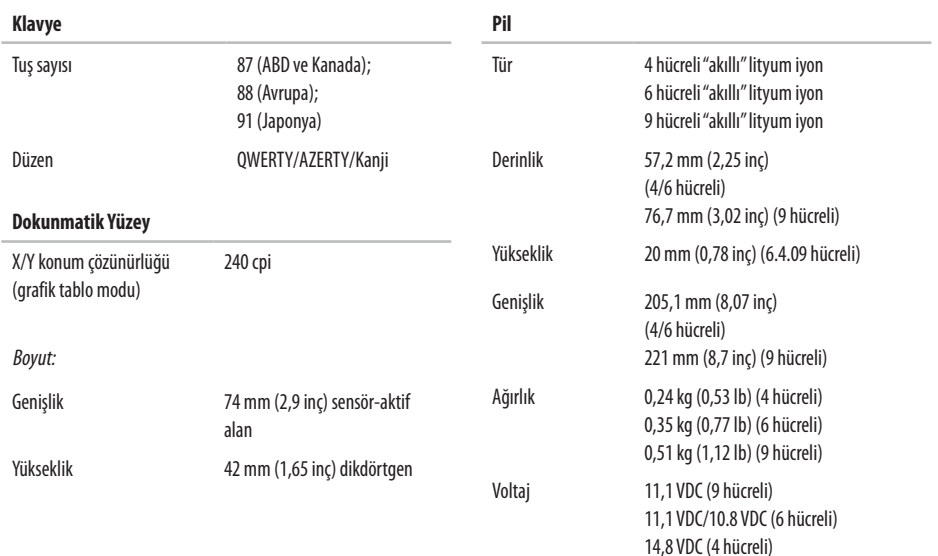

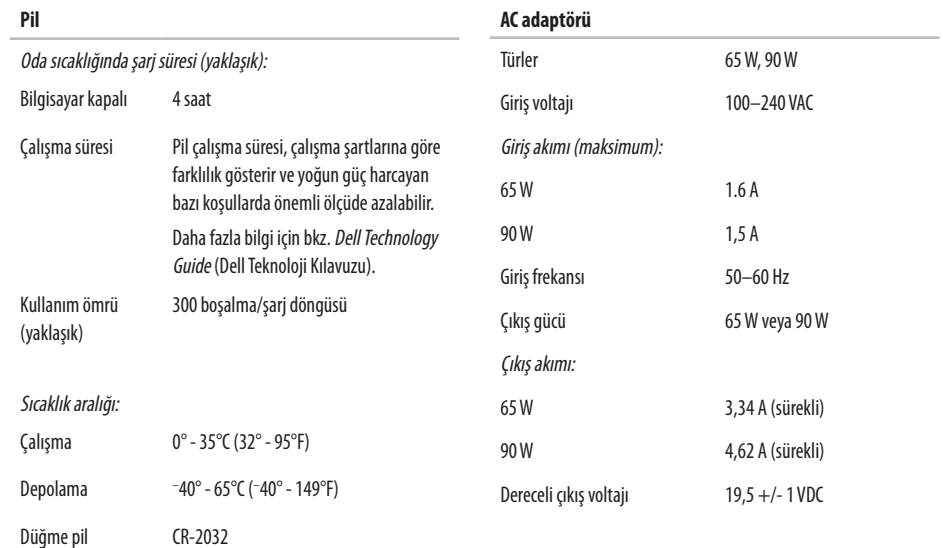

<span id="page-64-0"></span>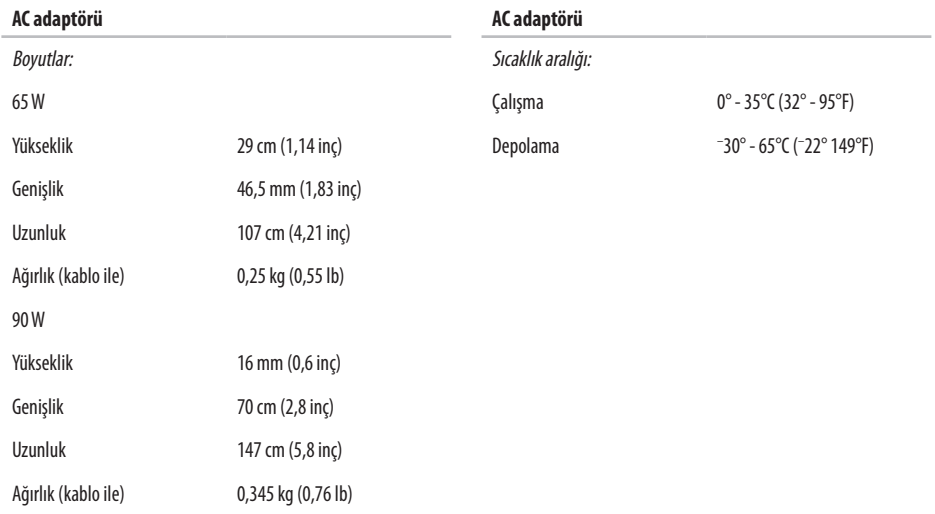

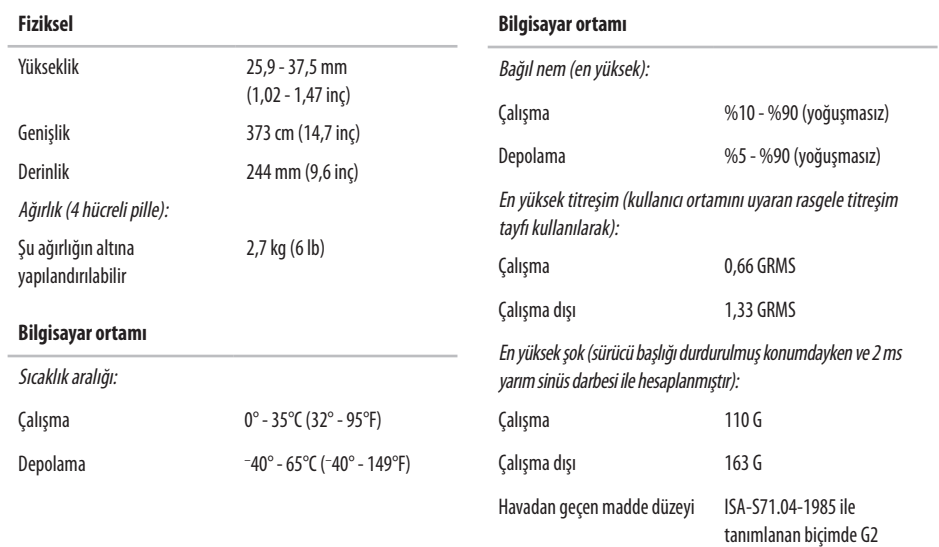

veya düşük

# **Dizin**

# **A**

AC adaptörü boyut ve ağırlık **[6](#page-64-0) 3** ağ bağlantısı sabitleme **[2](#page-30-0) 9** ağ hızı sınama **2 [9](#page-30-0)**

## **B**

bağlama İnternet'e **[1](#page-11-0) 0** bellek desteği **[5](#page-58-0) 7** bellek sorunları çözme **[3](#page-33-0) 2** bilgisayarın kapasitesi **[2](#page-28-0) 7** bilgisayar, kurma [5](#page-6-0)

# **C**

CD'ler, oynama ve yaratma **2 [7](#page-28-0)** çok çıkışlı elektrik prizleri, kullanma **[6](#page-7-0)**

## **D**

daha fazla bilgi edinme **5 [4](#page-55-0)** DellConnect **4 [8](#page-49-1)** Dell Destek Merkezi **[3](#page-36-0) 5** Dell destek web sitesi **5 [5](#page-56-0)** Dell'e çevrimiçi başvurma **[5](#page-54-1) 3** Dell Factory Image Restore **4 [1](#page-42-0)** Dell'i arama **[5](#page-53-2) 2** Dell Technology Guide daha fazla bilgi için **[5](#page-55-0) 4** destek e-posta adresleri **[4](#page-50-0) 9** Donanım Sorun Giderici **[3](#page-39-0) 8**

#### **Dizin**

donanım sorunları tanılama **[3](#page-39-0) 8** DVD'ler, oynama ve yaratma **[2](#page-28-0) 7**

## **E**

enerii tasarruf etme **2 [8](#page-29-0)** enerji tasarrufu yapma **2 [8](#page-29-0)** e-posta adresleri teknik destek için **[4](#page-50-0) 9**

## **F**

fabrika imajını geri yükleme **[4](#page-45-0) 4**

## **G**

garanti kapsamındaki iadeler **5 [0](#page-51-0)** genişleme veri yolu **5 [8](#page-59-0)** güç sorunları, çözme **[3](#page-31-0) 0**

## **H**

hasar, kaçınma **[5](#page-6-0)** hava akışı, sağlama **[5](#page-6-0)** havalandırma, sağlama **[5](#page-6-0)**

### **I**

İnternet bağlantısı **[1](#page-11-0) 0** işlemci **[5](#page-57-0) 6** ISP

İnternet Servis Sağlayıcı **[1](#page-11-0) 0**

## **K**

kablolu ağ ağ kablosu, takma **[7](#page-8-0)** kablosuz ağ bağlantısı **2 [9](#page-30-0)** kaynaklar, daha fazla **5 [4](#page-55-0)** kurulum, başlamadan önce **[5](#page-6-0)**

# **M**

müşteri hizmetleri **4 [8](#page-49-1)**

## **O**

özelleştirme enerji ayarlarınız **2 [8](#page-29-0)** masaüstünüz **[2](#page-28-0) 7**

## **S**

sipariş durumu **4 [9](#page-50-0)** Sistem Geri Yükleme **[4](#page-42-0) 1** Sistem İletileri **[3](#page-37-0) 6** sorunlar, çözme **2 [6](#page-27-1)** sorunları çözme **[2](#page-27-1) 6** sürücüler ve yüklemeler **5 [5](#page-56-0)**

## **T**

teknik destek **4 [8](#page-49-1)**

## **U**

ürünler bilgi ve satın alma **[5](#page-51-0) 0** ürünleri gönderme iade ya da onarım için **[5](#page-51-0) 0**

## **V**

veri, yedekleme **[2](#page-29-0) 8**

### **W**

Windows'u yeniden yükleme **[4](#page-42-0) 1** Windows Vista® ayarlama **1 [0](#page-11-0)** Program Uyumluluk Sihirbazı **3 [3](#page-34-1)** yeniden yükleme **4 [6](#page-47-0)** Windows, yeniden yükleme **[4](#page-42-0) 1**

#### **Dizin**

# **Y**

yardım

yardım ve destek alma **[47](#page-48-0)** yazılım özellikleri **[27](#page-28-0)** yazılım sorunları **[33](#page-34-1)** yedeklemeler yaratma **[28](#page-29-0)** yeniden sistem kurulumu seçenekleri **[41](#page-42-0)** yonga kümesi **[58](#page-59-0)**

İrlanda'da basılmıştır.

www.dell.com | support.dell.com

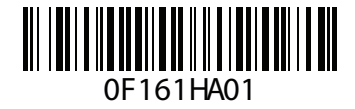